# スクイーク (Squeak) でプログラムを作ってみよう!

スクイークというソフトを使ってプログラムを作ってみましょう。スクイークを使えば、 マウス操作で簡単にプログラムが作れます。自分で描いたねずみを動かしたり、道に沿っ て走らせたりしながら、スクイークを使ったプログラムの作り方の基礎をマスターしまし ょう。

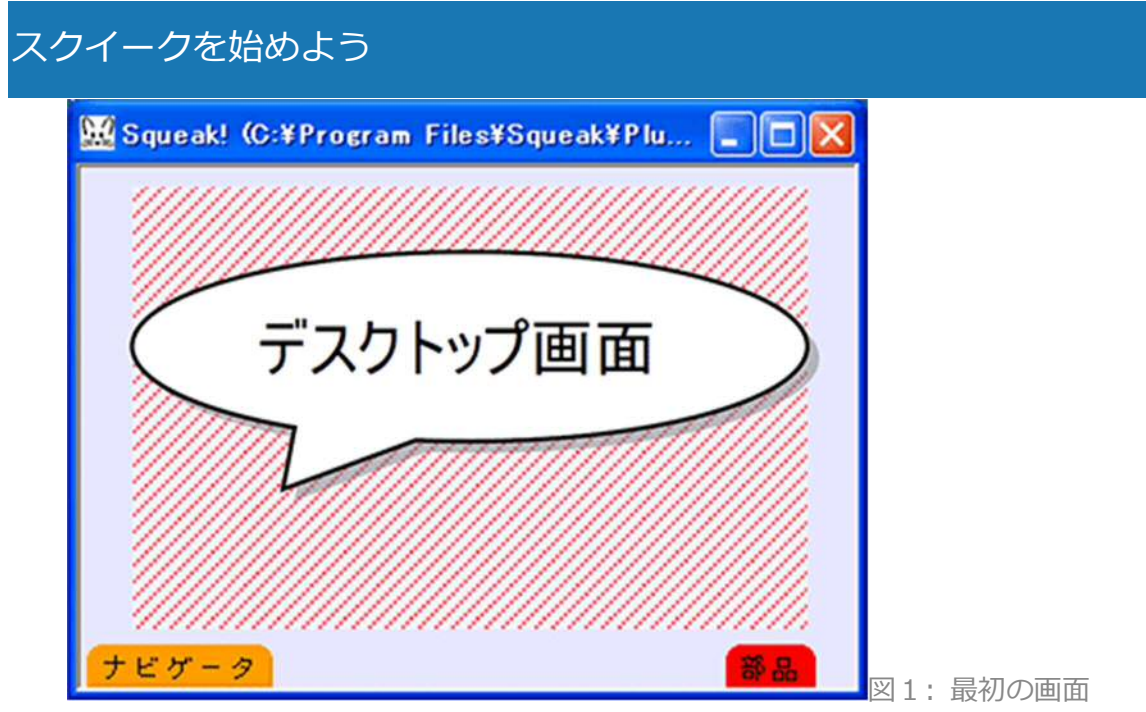

スクイークのアイコンは 2回押して、スクイークを始めましょう。最初の画面は図1 のようになります。

デスクトップ画面:この上で絵を描いたり、動かしたりします。

ナビゲータを押すと次のメニューが出てきます。

新しく作る 、前へ 次へ, 公開する! 探す 全画面表示にする 2 元にもどす 終了

ねずみを描いてみよう

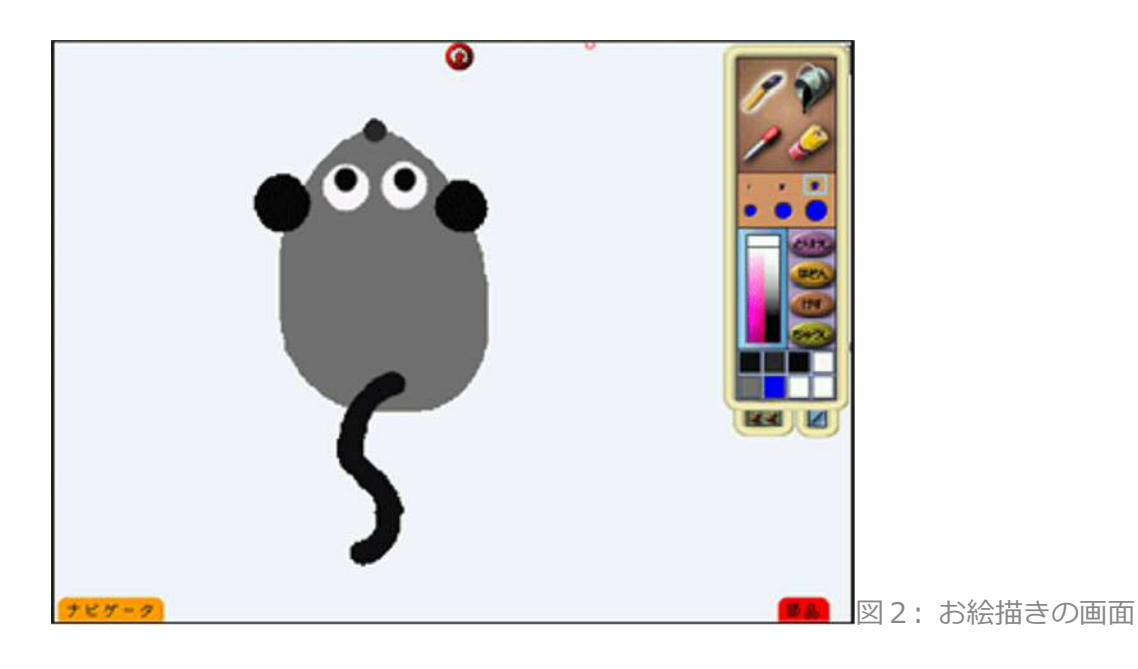

ナビゲータのイ(お絵描き)ボタンを押してみましょう。図2のようなお絵描きの 画面になります(最初は白紙です)。絵を描くには図3の道具を使います。ねずみを描い てみましょう。鼻の色を他と違う色にしてください。描き終えたら はん (ほぞん) ボタン 押して絵を保存しましょう。

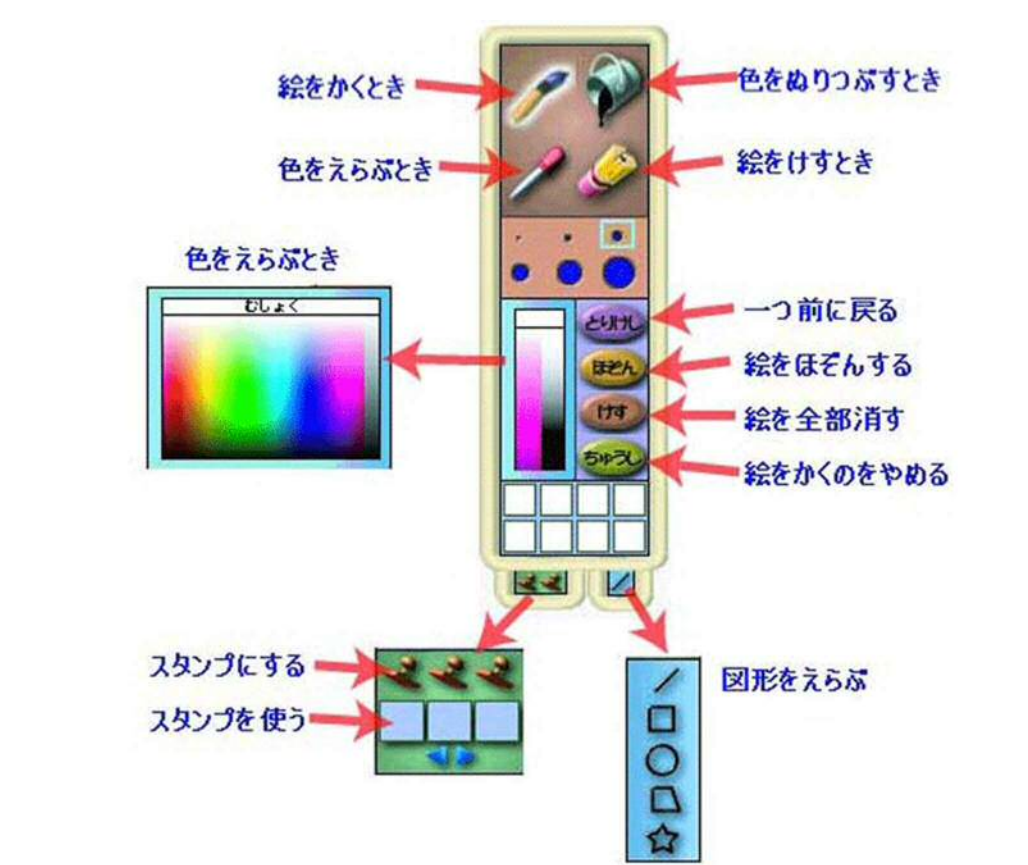

図3: お絵描きの道具

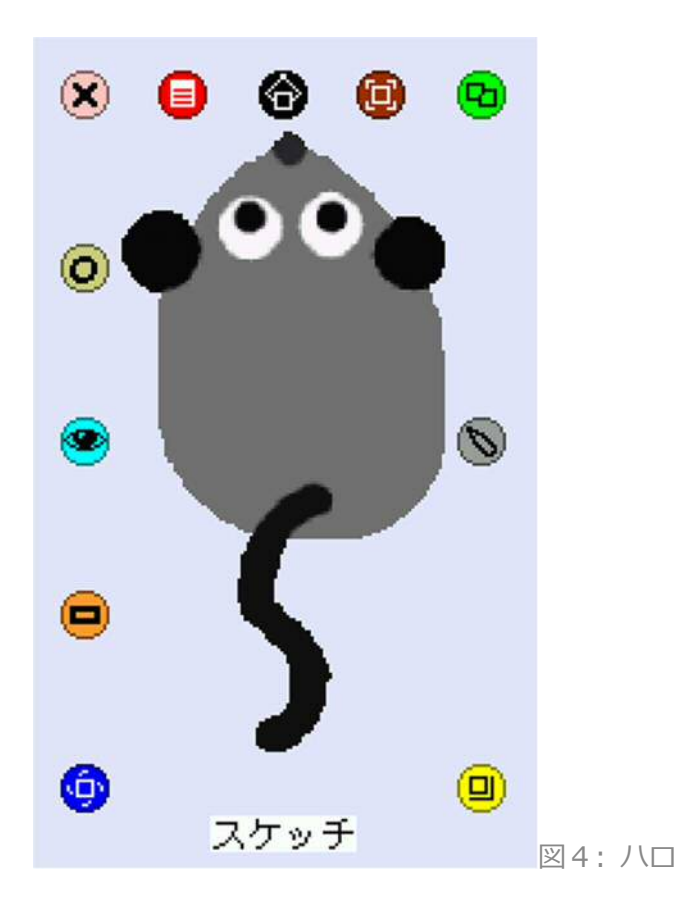

描いた絵を移動したり、回転したりできます。移動や回転するには、まずマウスカーソル を絵の上に置いて、しばらく待ってください。すると図4のように絵の周りにボタンが出 てきます。このボタンを「ハロ」といいます。 ● (つまむ) ボタンを押して、マウスを左 右に動かしてみましょう。ねずみの位置が移動します。 ◎ (回転する) ボタンで、ねずみ の向きを変えたり、 (5) (複製) ボタンで複製したりできます。他にもいろいろなボタンが あるので試してみましょう。ただし<sup>88</sup>(ゴミ箱へ移動)ボタンは絵を捨ててしまうので使 うときには注意してください。

また、絵に名前をつけることができます。ねずみの下側にある「スケッチ」という文字を 押すと文字が緑色に変わります。キーボードを使って名前(例えば「ねずみ」)をつけま しょう。

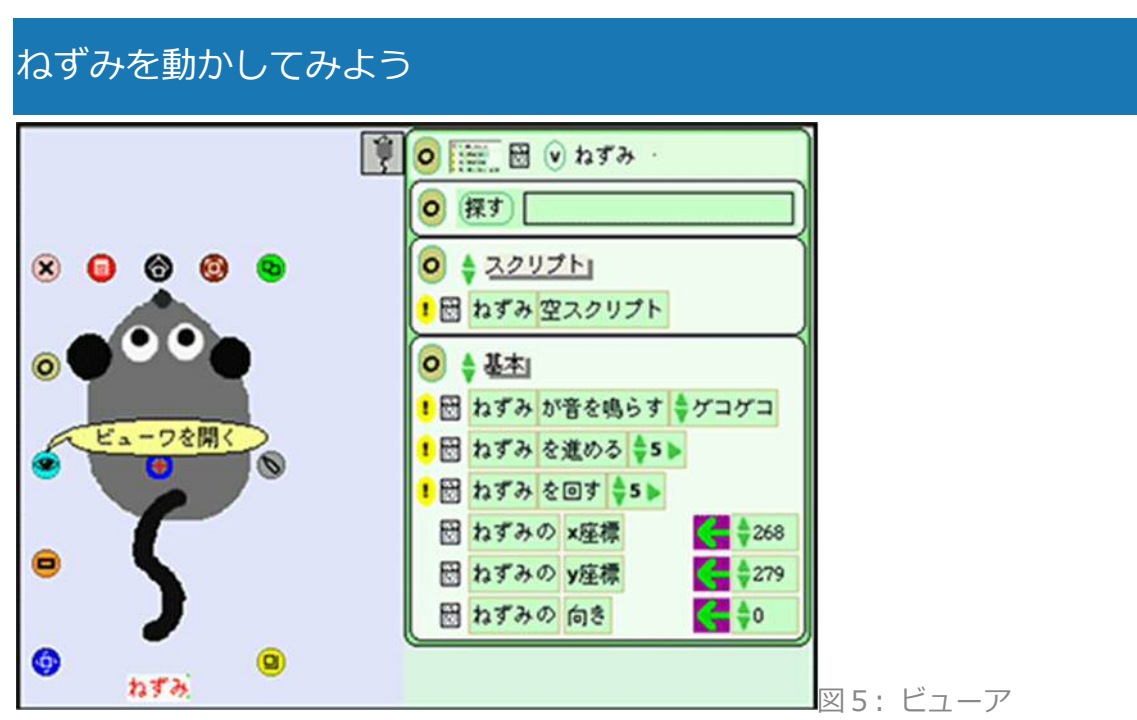

ねずみを画面の中で動かしてみましょう。 ◎ (ビューアを開く) ボタンを押してみてくだ さい。図5のようなビューアが現れます。これを使ってねずみに命令します。

まず <mark>ねずみ を進める キ5 > </mark> の左側にある <sup>!</sup> を何回か押してみましょう。 <sup>!</sup> を押すたびに、ね ずみが進んでいきます。次に <sup>ねずみ を回す ◆5 ● の左側にある • を何回か押してみましょ</sup> う。

を押すたびに、ねずみの向きが変わっていきます。

 $\bullet$ 

## ねずみを動かすプログラムを作ろう

· を押せば、ねずみを動かすことができました。次は · を押さなくても自動的にねずみが 動くようにしましょう。ねずみを自動的に動かすには「スクリプト」というプログラムを 作る必要があります。実際にスクリプトを作ってみましょう。まず図6のように、ビュー アから ねずみ を進める \*5 > を移動して、ビューアの外に置いてください。これでねずみを まっすぐに進めるスクリプトができました。

早速、このスクリプトを使ってみましょう。スクリプトの ● (時計)ボタンを押してみて ください。時計の横の文字が「ノーマル」から「チクタク」に変わり、ねずみは自動的に 進んでいきます。 (6) (時計) ボタンをもう一度押すと「チクタク」から「ポーズ」に変わ り、ねずみは止まります。

このスクリプトにねずみを回す動作も追加しましょう。ビューアから <sup>ねずみ を回す ◆5 ▶</sup> を 移動し、スクリプトの中にある ねずみ を進める キ5ト の下へ持って行って、緑色の四角形が 現れたのを確認して置いてください。これで 2017 を進める →5 → 2 2017 +5 → 2012 らなるスクリプトができました。これは「ねずみを5進めて、5度回す」という意味で す。それではスクリプトの ● (時計) ボタンを押してみてください。ねずみはどう動いて いますか?

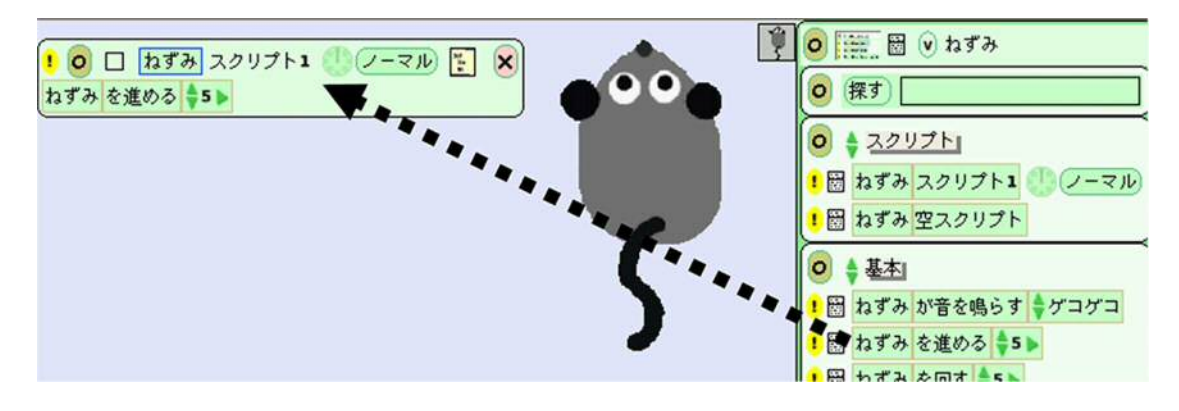

図6: スクリプト

## プログラムを保存しよう

ここまで作成したプログラムを保存しましょう。保存するには ナビ ゲータ の「公開す る」ボタンをしばらく押し続けてください。すると「公開オプション」が現れるので、そ の中から「異なるサーバに公開」を押します。つぎに保存する名前をつけます。ここでは 「ねずみ」と名前をつけて、「了解」ボタンを押します。最後に保存場所(フォルダ)を 指定します。ここでは「I:」(USB メモリ)を選択し、「保存」ボタンを押します。

# プログラムを読み込もう

保存したプログラムを読み込むには、まず ナビ ゲータ の「探す」ボタンをしばらく押 し続けてください。すると「検索オプション」が現れるので、その中から「プロジェクト を探す(より多くの場所から)」を押します。「I:」(USB メモリ)を選択し、さらに右側 の一覧から「ねずみ」を選択し、「了解」ボタンを押します。

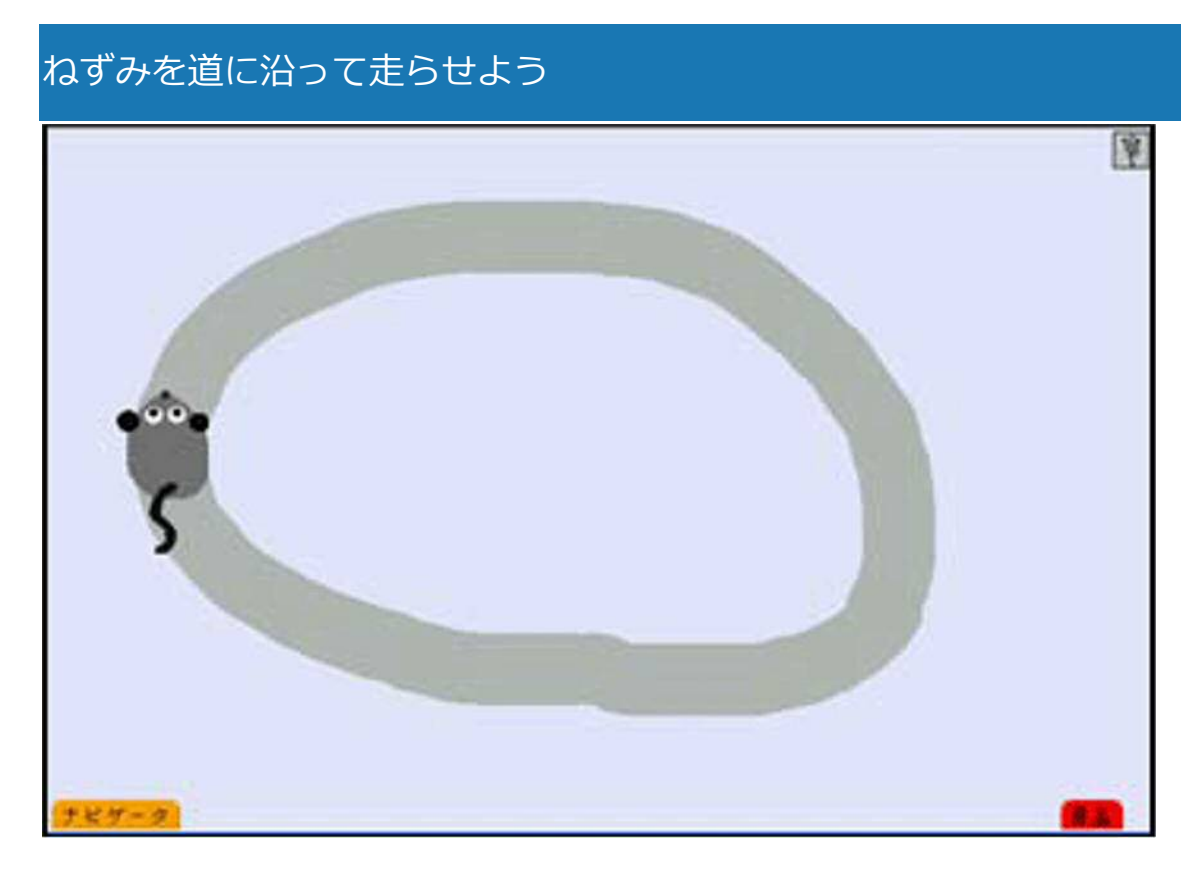

図 7: 道

図7のような道の絵を描いて、その道に沿ってねずみを自動的に走らせてみましょう。道

の絵を描く方法は「**2.ねずみを書いてみよう**」と同様です。

ねずみを走らせるには、自分がねずみになった気持ちで考えてみます。道に沿って走るに は、自分が道の上にいることを確かめる必要があります。そして道からはみ出たときは、 向きを変えれば道に戻ることができます。以下のようにしてみましょう。

ねずみを進める

- ねずみが道の上にいるかどうかを判断する
- 道の上にいなければ、向きを変える

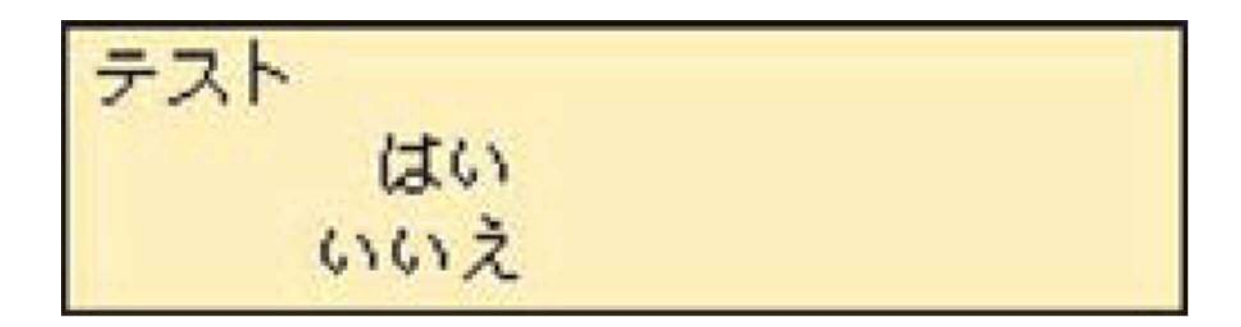

図8: テストタイル

まず、ビューアから カずみを進める キ5ト <sub>を出して</sub>、ねずみをまっすぐに進めるスクリプト を作ります。

次に、ねずみが道の上にいるかどうかを判断します。ねずみは前にしか進まないとする と、道からはみ出すときは必ず鼻から出ます。ここでは、ねずみの鼻をセンサーとして、 道の上にいるかどうかを判断させることにしましょう。 スクリプトの右上にある <mark>…</mark> (テス ト)ボタンを押すと、図8のテストタイルが現れます。これを 237みを進める ◆5▶ の下へ 移動し、緑色の四角形が現れたのを確認して置いてください。

テストタイルは次のように使います。

- 「テスト」の横には判断の条件を書きます。
- 「はい」の横には判断が正しい場合にやりたいことを書きます。
- 「いいえ」の横には判断が間違いの場合にやりたいことを書きます。

ねずみが道の上にいるかどうかを判断するには、ビューアのカテゴリ「テスト」の中にあ <sub>ス</sub>ねずみの モーフはその色に触れているか が使えそうです (ビューアのカテゴリを変えるには→ <sup>基本]</sup> の上下ボタンを押してください)。これを「テスト」の横に置いてみましょう。スクリプ トの中にねずみの■モーフはその色に触れているか■色が現れます。次に図9のように、センサーの色と 道の色を選びます。まず、センサーの色を選ぶために、「モーフは~」の左にある■を押 します。するとマウスカーソルが色を選ぶ「スポイト」になるので、ねずみの鼻を押しま す。その結果、■がねずみの鼻の色に変わります。次に「~触れているか」の右にある■ を押して、道の色も選びましょう。

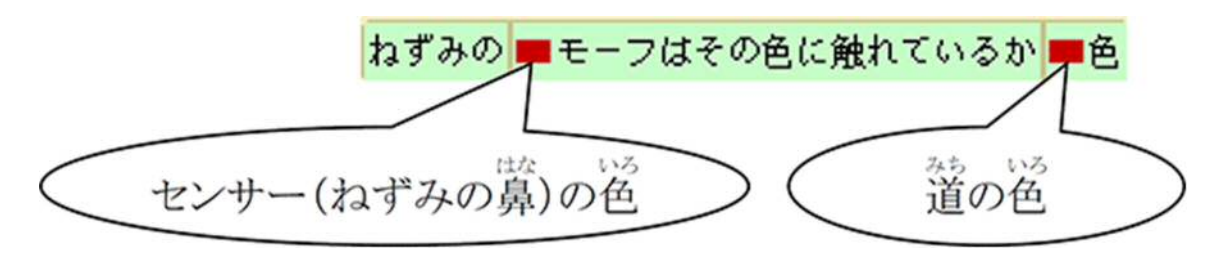

図9: "ねずみのモーフはその色に触れているか"の設定

最後に、ねずみが道の上にいる場合と、いない場合にやりたいことをそれぞれ書きます。 ここでは、ねずみが道の上にいる場合は何もせず、いない場合はねずみの向きを変えるこ とにしましょう。 ねずみ を回す ◆5 ▶ を 「いいえ」の横へ置いてください。スクリプトの例 を図10に示します。

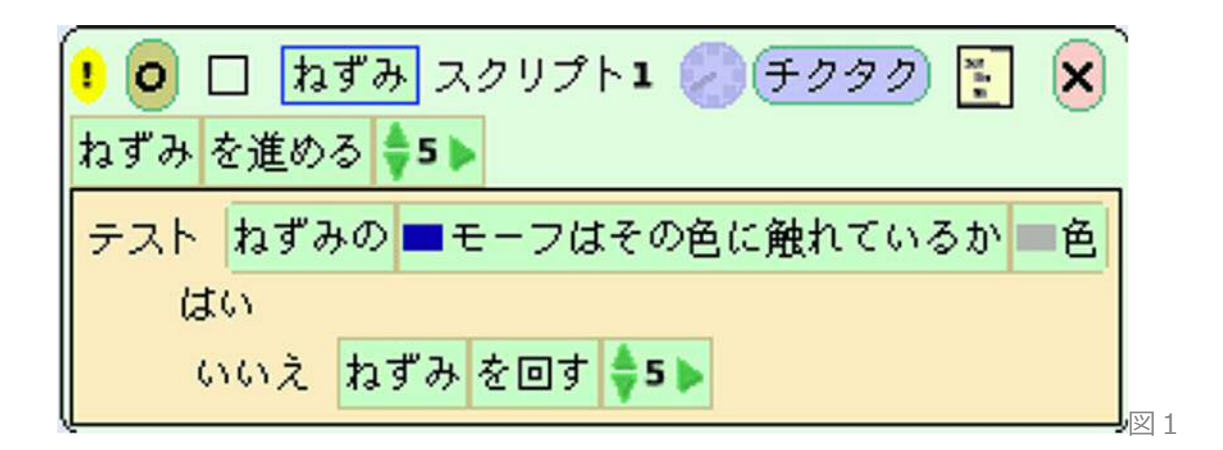

0: ねずみを道に沿って走らせるスクリプトの例

それでは、ねずみを道の上に置いて、スクリプトの (時計)ボタンを押してみてくださ

い。ねずみは道に沿って走りましたか?

うまくいかないときは?

ねずみは思い通りに走ってくれましたか? うまくいかなかった場合は、その理由をちょっ

と考えてみましょう。例えば

- 道がグニャグニャしすぎている
- ねずみの進むスピードが速すぎる
- はみ出しときはいつも右にしか曲がらない

などが考えられます。どうすればうまくいくか、考えてみてくださいね。

# おわりに

スクリプトを作ることで、画面の中のねずみにいろいろな動きを命令できました。コンピ

ュータもスクリプトのような命令の組み合わせ(プログラム)で動いています。

スクイークについて、もっと知りたい人はインターネットで以下にアクセスしてみてくだ

さい。http://squeakland.jp/

それでは、いろいろ試して楽しんでくださいね。

### 参考文献

[1] 吉正他, "数学的・科学的概念の習得を目指した GUI プログラミング環境

SqueakToys による教育実践", 日本教育工学会第 20 回全国大会, 14-1a611-2, pp.737-

738, 2004

#### **山口大学 工学部 知能情報工学科 教授 山口 真悟**